## Windows: Outlook 2016 (IMAP)

This article will assist you with setting up Outlook 2016 with your Hosted Mailbox.

- 1. Click on the Start Menu (or press the Windows key) and then search for Control Panel
- 2. After opening Control Panel, in the upper right-hand corner change View by: to Small Icons
- 3. Click on Mail
- 4. When the Mail Control Panel opens, select **Show Profiles**

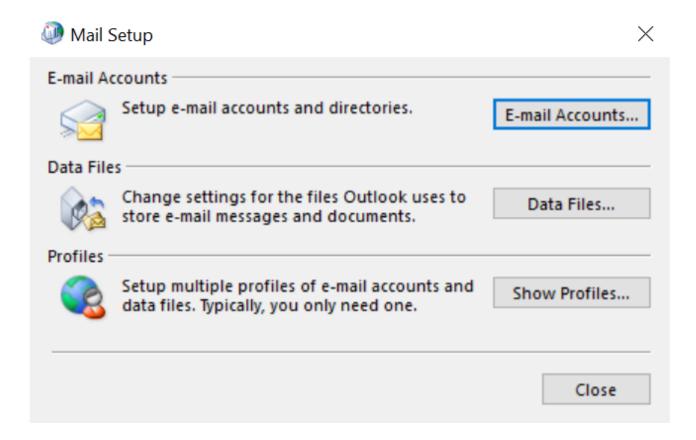

5. Select Add to add a new profile. Enter any name you wish and select OK

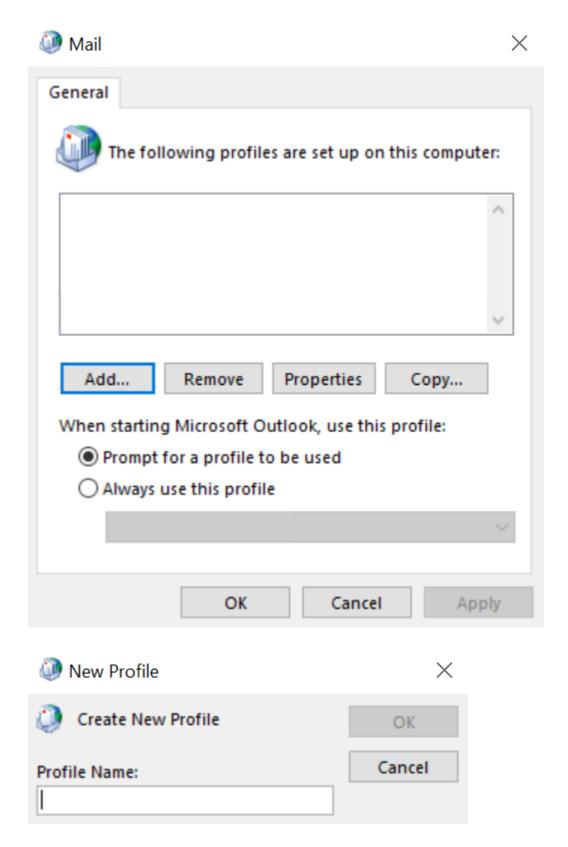

6. Select Manual setup or additional server types. Click Next

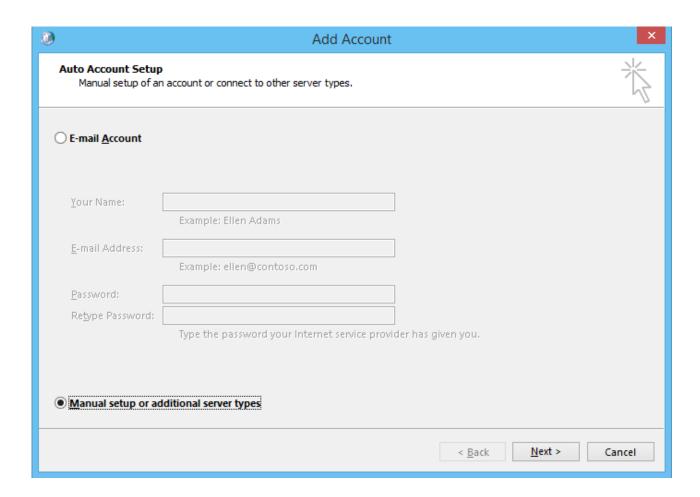

7. Select **POP or IMAP** and click **Next** 

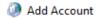

## Choose Service

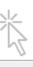

## 8. In the Add New Account window, input the following information:

Your Name: Your Name

Email Address: support@emailsrvrhelp.com

**Account Type: IMAP** 

Incoming Mail Server: secure.emailsrvr.com
Outgoing Mail Server: secure.emailsrvr.com

User Name: support@emailsrvrhelp.com

Password: Your mailbox password

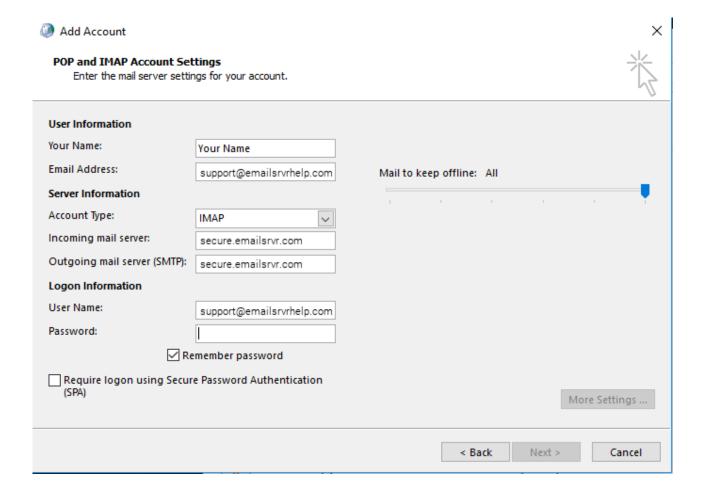

- 9. Click on More Settings then click the Outgoing Server Tab
- 10. Check the box for **My outgoing server (SMTP) requires authentication**Check the button for **Use same settings as my incoming mail server**

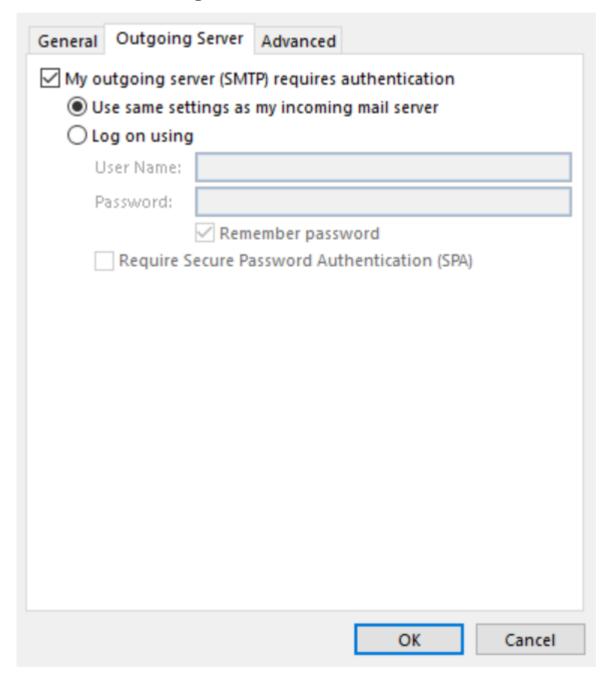

X

11. FIRST change Use the following type of encrypted connection to SSL for both the Incoming and Outgoing servers.

Next, change the port numbers to match the image below.

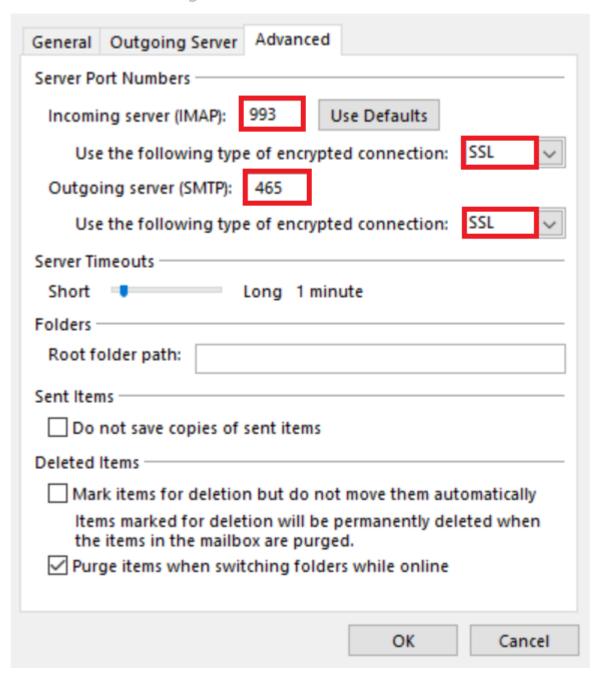

## 12. Click OK

13. Click **Next**. Outlook will now attempt to send a test message using the settings we have just put in. If everything was entered correctly, the message will send out successfully.